Ī

## CSP for Suppliers **CSP** for Suppliers How to Add a New User in

**Coupa** 

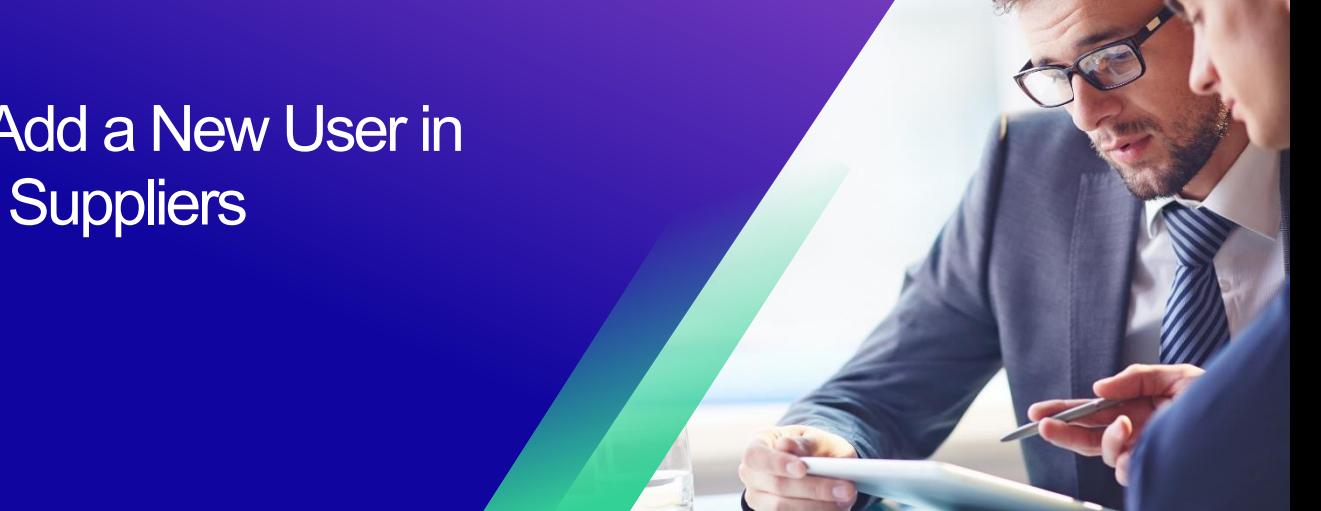

*For the best learning experience, please click the Editing button and select Open in Desktop to view this document in your desktop application of Microsoft Word. Viewing this document in SharePoint or in-browser may distort the placement of images and text.*

## **Table of Contents**

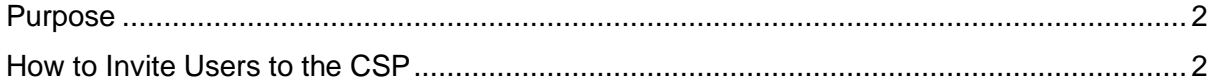

i<br>L

**Your screen in Coupa may differ slightly from this training, but the steps to complete the activity will be the same.**

## <span id="page-1-0"></span>**Purpose**

This Quick Reference Card (QRC) explains the process for adding new company contacts to your organization's Coupa Supplier Portal account. Please see the following quick reference guides, which contain a comprehensive view on supplier onboarding and information management.

- **[How to Onboard as a New Supplier for Suppliers](https://kimberlyclark.sharepoint.com/:w:/r/sites/i797/Learning%20Document%20Library/STP_QRC_How%20to%20Onboard%20as%20a%20New%20Supplier%20(for%20Suppliers)_Coupa_Global_EN.docx?d=w1a0b8f249f1a44088869fb84e46bcf07&csf=1&web=1&e=XLYsTs)**
- **[How to Navigate and Use the Coupa Supplier Portal \(CSP\)](https://kimberlyclark.sharepoint.com/:w:/r/sites/i797/Learning%20Document%20Library/STP_QRC_How%20to%20Navigate%20and%20Use%20Coupa%20Supplier%20Portal_Coupa_Global_EN.docx?d=w61ae48a68f5747acbcfad9b988e40b1e&csf=1&web=1&e=10F3wZ)**

## <span id="page-1-1"></span>**How to Invite Users to the CSP**

- 1. From your **CSP Home** screen, click the **Setup** tab.
- 2. Click the **Admin** tab.
- 3. Select **Users**.
	- a. You can review all users who are associated to your account on the **Users** screen.
- 4. Click the **Invite User** button.

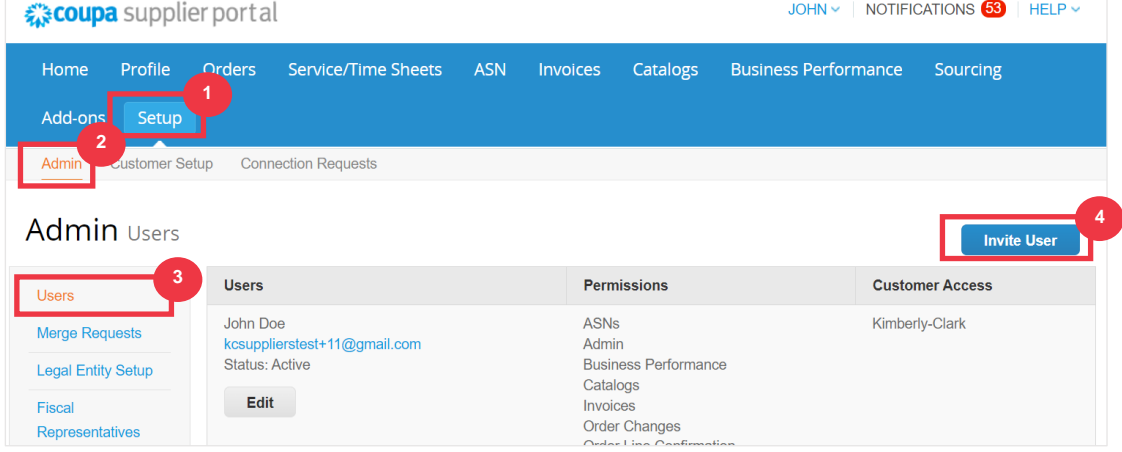

5. The **Invite User** screen appears. Enter the invitee's contact information.

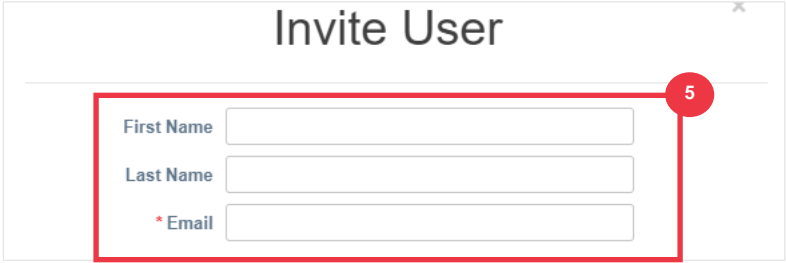

i<br>L

- 6. Define the **Permissions** (levels of access) for the invitee by selecting the following check boxes:
	- **All** (gives full access to all your CSP functions, except for user administration)
	- Admin (gives full access to all your CSP functions)
	- **Orders** (allows viewing and managing of Purchase Orders)
	- **Orders - Restricted Access** (allows accessing specific Purchase Orders)
	- **Orders - All** (allows viewing and managing of all Purchase Orders)
	- **Invoices** (allows creating and sending of invoices to customers)
	- **Catalogs** (allows creating and managing customer-specific electronic catalogs)
	- **Profiles** (allows modifying of customer-specific profiles).

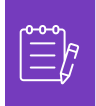

**Note:** When **a supplier** is inviting another user from their organization to CSP, **the Profiles checkbox MUST be selected**. This allows the invited user to make edits and manage their company profile.

- **ASN** (allows creating and sending advanced ship notices (ASN) to customers
- **Service/Time Sheets** (allows creating and submitting service/time sheets against Purchase Orders)
- **Service/Time Sheets - Restricted Access to Service/Time Sheets** (allows accessing specific service/time sheets)
- **Service/Time Sheets – All** (allows creating and submitting any service/time sheets against Purchase Orders)
- **Payments** (allows viewing payments and downloading digital checks)
- **Order Changes** (allows submitting PO change requests)
- **Pay Me Now** (Available only if your customers use Coupa Pay and enabled the feature related to this permission)
- **Business Performance** (allows viewing business performance information, e.g., order, invoice and delivery trends)
- **Sourcing** (allows viewing public sourcing events)
- **Order Line Confirmation** (allows viewing of Purchase Order lines within ASN)
- 7. Define which **Customers are visible** to the invitee by selecting the following check boxes:
	- a. **All** (allows viewing of all customers within your CSP)
	- b. **Kimberly-Clark** (allows viewing of only K-C within your CSP)
- 8. Click the **Send Invitation** button.

i<br>L

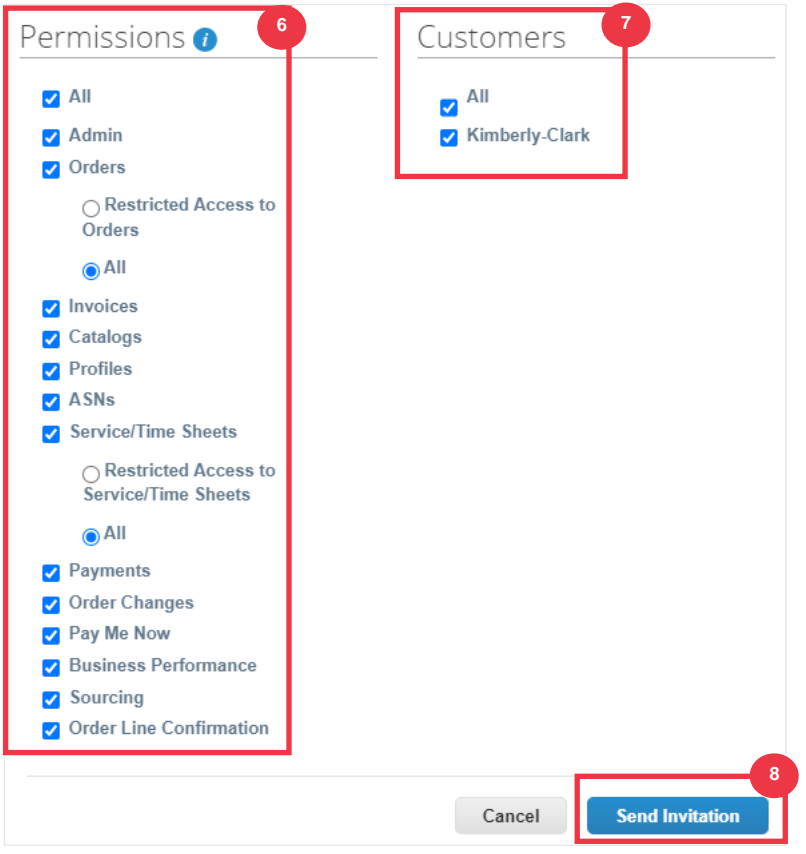

Once a new user has accepted the invitation, they will appear within the **Users** table (Step 3). New users can be **[delegated tasks](https://kimberlyclark.sharepoint.com/:w:/r/sites/i797/Learning%20Document%20Library/STP_QRC_How%20to%20Delegate%20Tasks%20in%20CSP%20for%20Suppliers_Coupa_Global_EN.docx?d=w61e3d866352249ad80a49254876616ea&csf=1&web=1&e=56ujCf)** within the CSP such as completing the **Supplier External Form** and or any **due diligence questionnaire (DDQ)**.

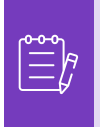

**Note:** For auditing purposes, **Coupa does not allow users to be deleted**, so you cannot delete a user from your profile. Instead, you can deactivate a user when you no longer want that user to be able to access the account.